**Manuale di gestione**  Linux Ubuntu/ Fedora/openSUSE

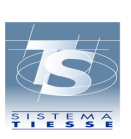

Questo manuale fornisce le istruzioni per l'utilizzo della TS-CNS sul sistema operativo **Linux** e, in particolare, le distribuzioni **Ubuntu** 10.10 Desktop Edition, **Fedora** 14 Desktop Edition e **openSUSE** 11.3. Si prega di leggere attentamente questo manuale prima di procedere all'installazione.

**Prima di installare il software è necessario che l'utente abbia già installato il lettore di smart card, disponga della propria TS-CNS e del codice personale (PIN).** 

## **1. INSTALLAZIONE SOFTWARE**

**Installare** il **Programma di gestione della tessera** (si tratta del software Siemens CardOS API V.3.3<sup>1</sup>).

Scegliere il **Programma di gestione della tessera per Linux** da installare in base all'architettura del proprio sistema.

Se il proprio sistema Linux è a 32 bit scaricare il **Programma di gestione della tessera**

**32 bit per Linux**. Se il proprio sistema Linux è a 64 bit scaricare il **Programma di gestione della tessera 64 bit per Linux**.

Per conoscere l'architettura del proprio sistema Linux, digitare nel Terminale il comando uname -m e verificarne l'output: i686 indica che il proprio sistema operativo è a 32 bit, x86\_64 indica che il sistema è a 64 bit.

Dopo aver scelto il pacchetto da installare, estrarre l'archivio come utente *root* nella directory / del filesystem.

Verificare che la directory di installazione delle librerie (di default nella posizione (/usr/local/lib) sia linkata in /etc/ld.so.conf.d.

Gli utenti che già utilizzano OpenSC, possono non installare CardOS API. Per ulteriori informazioni: http://www.opensc-project.org/.

<sup>1</sup> CardOS API è un componente software che permette di utilizzare sul proprio sistema smart card prodotte da Siemens (ora ATOS) , come la TS-CNS anche Carta Regionale dei Servizi.

In caso negativo, creare un nuovo file cardosapi.conf nella directory /etc/ld.so.conf.d/ e aggiungere al suo interno la stringa /usr/local/lib attraverso il comando

root@system:~\$ echo "/usr/local/lib" > /etc/ld.so.conf.d/cardosapi.conf

Riavviare poi il sistema oppure eseguire il comando ldconfig. I comandi da eseguire sono quindi i seguenti:

```
root@system:~# cd / root@system:~# tar -xvzf \ 
CardOS_API_V3_3_016_Linux2_6_26_glibc2_7_18_pcsc1_5_5.tar.gz 
root@system:~# ldconfig
```
**Il software è ora installato** correttamente e si può iniziare ad utilizzare la propria Carta Regionale dei Servizi.

### **2. UTILIZZO DELLA CARTA - MODIFICA PIN**

L'utility per la modifica del PIN può essere avviata eseguendo il comando

user@system:~\$ /usr/local/bin/siecapin

Se la Carta non è inserita nel lettore, un messaggio richiede di inserire la Carta nel lettore e di confermare mediante la pressione del pulsante OK.

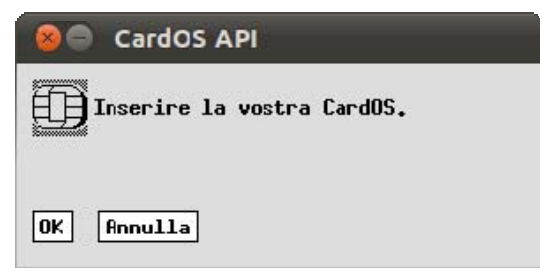

La finestra di modifica PIN richiede l'inserimento del PIN attuale, del nuovo PIN e di verificare il nuovo PIN inserendolo una seconda volta. La lunghezza massima del PIN è pari ad 8 cifre. Al termine dell'inserimento, è necessario confermare mediante la pressione del pulsante OK.

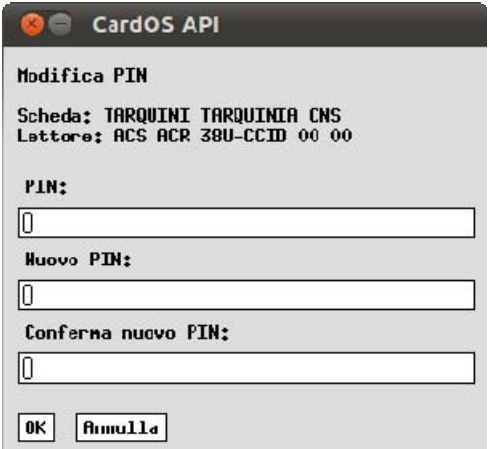

# **3. UTILIZZO DELLA CARTA - SBLOCCO PIN**

La Carta si blocca a seguito della triplice digitazione errata del codice PIN. L'utility per lo sblocco del PIN può essere avviata eseguendo il comando

user@system:~\$ /usr/local/bin/siecapin -u

La finestra di sblocco PIN richiede l'inserimento del codice PUK, del nuovo PIN e di verificare il nuovo PIN inserendolo una seconda volta. Al termine dell'inserimento, è necessario confermare mediante la pressione del pulsante OK.

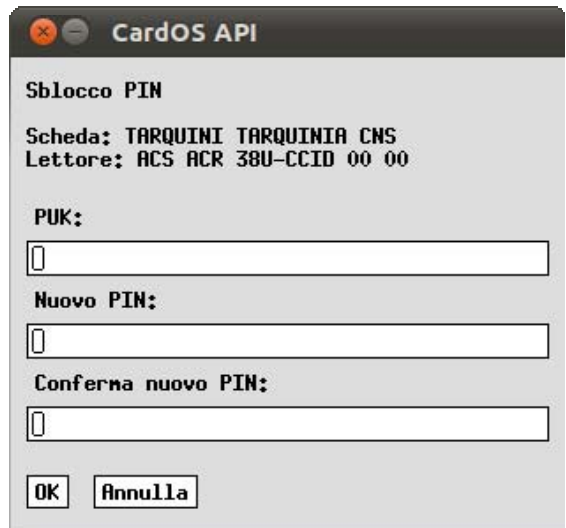

La Carta si blocca definitivamente (e non può essere più sbloccata) dopo aver digitato per dieci volte un codice PUK errato.

# **4. UTILIZZO DELLA CARTA – MOZILLA FIREFOX**

Le seguenti istruzioni mostrano come utilizzare la Carta Regionale dei Servizi con il browser Mozilla Firefox versione 3.6.

### **4.1. Configurazione lettore**

Avviare il browser Mozilla Firefox e selezionare la voce "Preferenze" dal menu "Modifica". Selezionare poi il gruppo "Avanzate" e il pannello "Cifratura".

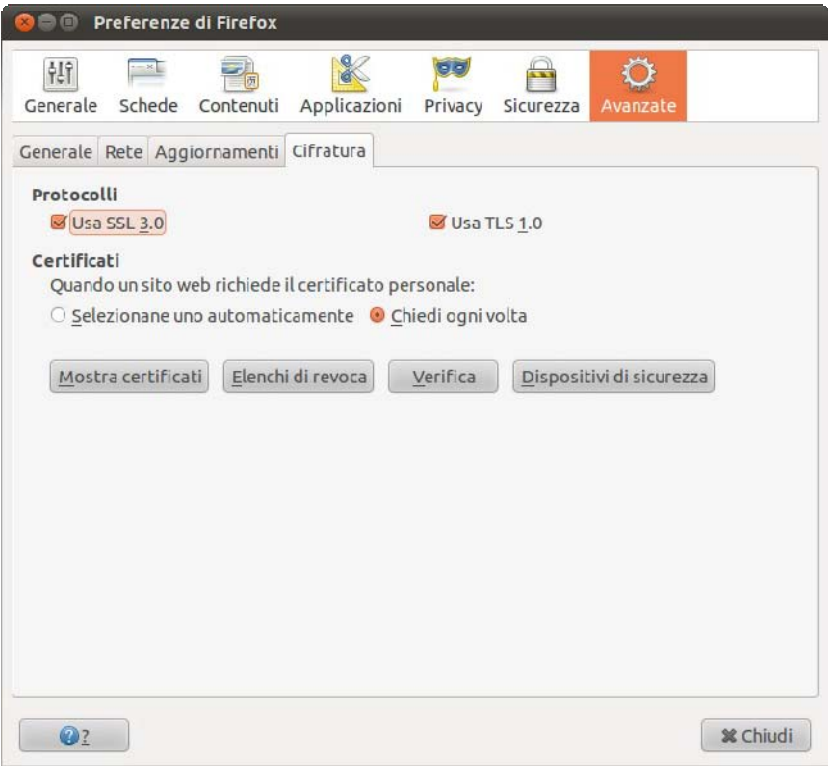

Verificare che siano selezionate le voci "Usa SSL 3.0" e "Usa TLS 1.0". Cliccare su "Dispositivi di sicurezza" e quindi su "Carica".

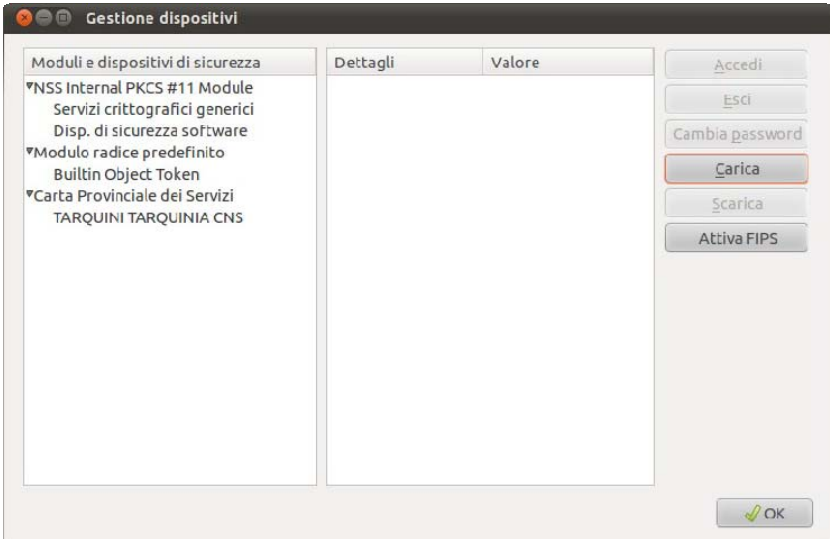

Inserire le informazioni per il nuovo modulo. Completare il campo "Nome modulo" con "Carta Regionale dei Servizi" e il campo "Nome file modulo" con "/usr/local/lib/libsiecap11.so".

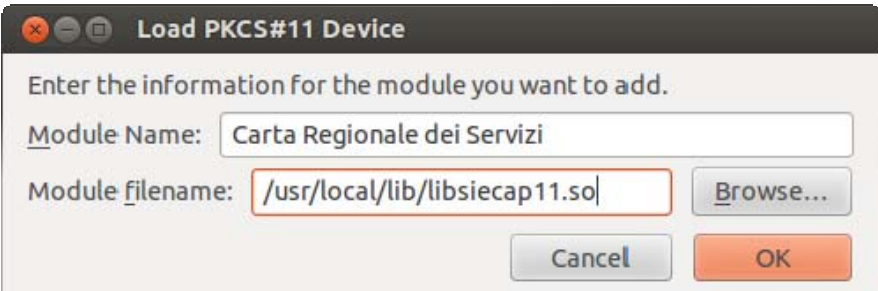

Cliccare su "OK" e attendere eventuali altri messaggi di conferma.

Dopo aver inserito la Carta nel lettore, nel pannello "Cifratura" cliccare su "Mostra certificati" ed inserire il PIN della Carta. Nel pannello "Certificati personali" sarà visibile il certificato di autenticazione presente all'interno della Carta.

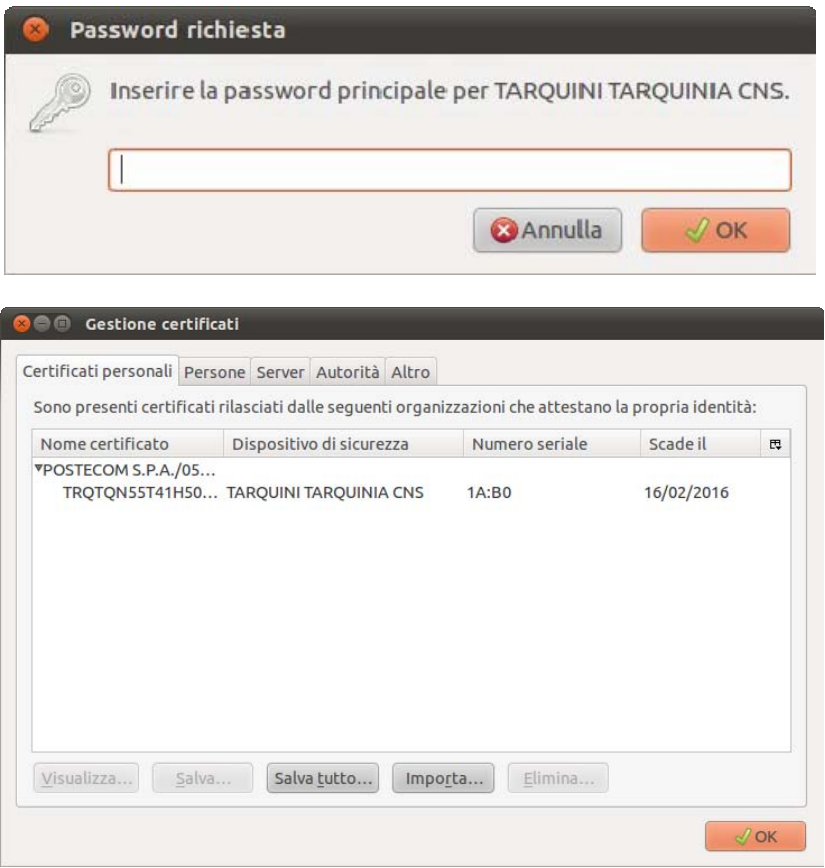

Il browser è ora configurato correttamente.